## **BAB V**

# **IMPLEMENTASI DAN PENGUJIAN SISTEM**

### **5.1. HASIL IMPLEMENTASI**

Pada tahap implementasi dan pengujian sistem, penulis menampilkan tampilan program yang sudah dibuat dalam bentuk halaman setiap aplikasi, serta melakukan pengujian terhadap aplikasi yang dibuat untuk memastikan jika aplikasi telah berjalan sesuai dengan apa yang diharapkan.

#### **5.1.1. Tampilan Halaman Menu Utama**

Pada tahap ini penulis menampilkan halaman menu utama pada *game* bekicot *unity*, ketika *user* mengklik aplikasi *game* maka muncul halaman utama dan menu-menu yang ada didalam *game* bekicot *unity*.

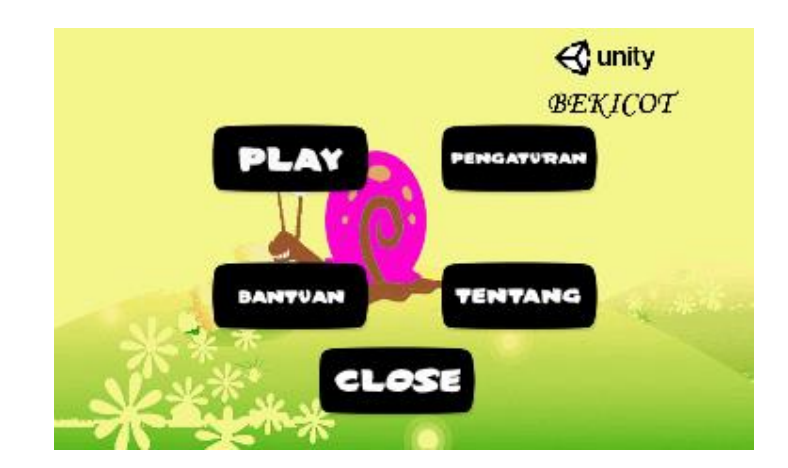

**Gambar 5.1 Tampilan Halaman Utama** *Game*

## **5.1.2. Tampilan Menu Tentang**

Menu tentang berisi kredit-kredit dari *aset desain*, *font* dan audio yang digunakan dalam aplikasi, serta nama mahasiswa yang membuat aplikasi.

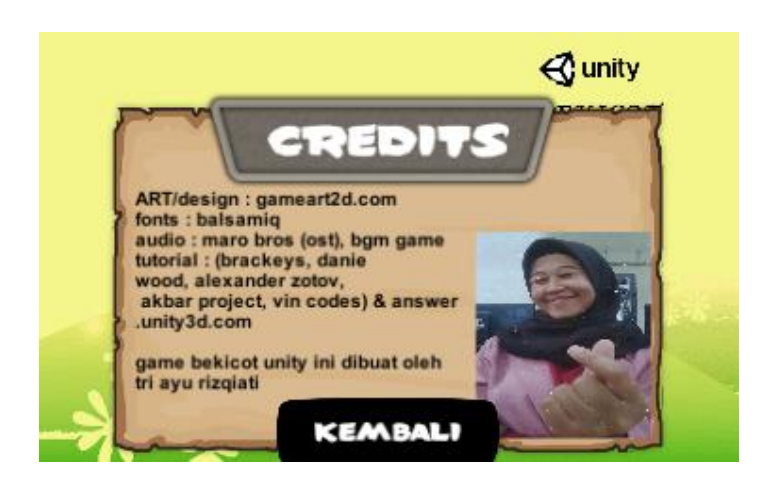

**Gambar 5.2 Tampilan Menu Tentang**

## **5.1.3. Tampilan Menu Pengaturan**

Pada menu pengaturan, *user* dapat mengubah besar kecilnya suara musik

yang ada di dalam *game*.

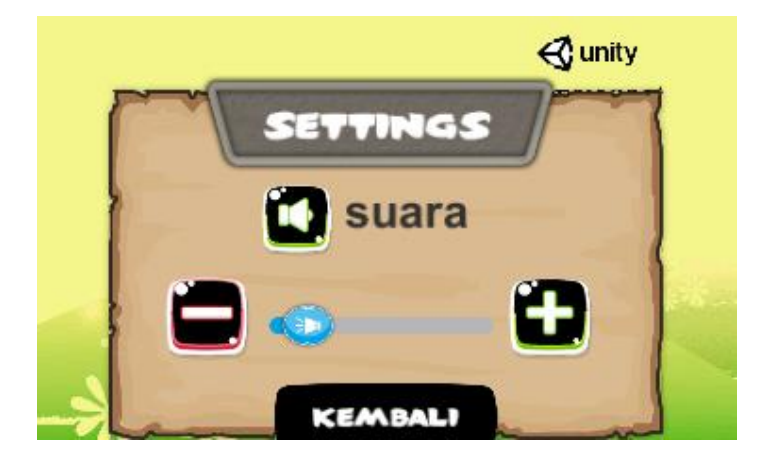

**Gambar 5.3 Tampilan Menu Pengaturan** 

#### **5.1.4. Tampilan Menu Bantuan**

Menu bantuan *game* berisi tentang pengenalan *game*, apa saja arti dari simbol-simbol didalam *game* dan bagaimana ketentuan dalam bermain *game*.

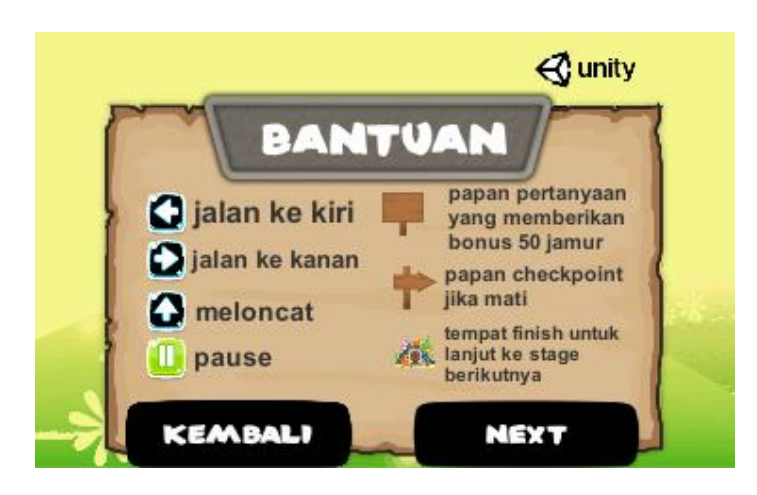

**Gambar 5.4 Tampilan Menu Bantuan 1**

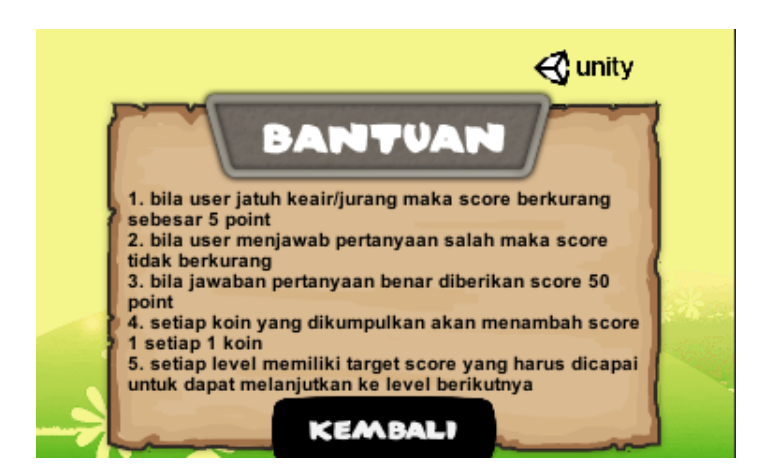

**Gambar 5.5 Tampilan Menu Bantuan 2**

## **5.1.5. Tampilan Menu Pilihan Level**

Menu pilihan level merupakan pilihan level dimana *user* dapat memilih level-level yang ada didalam *game*. Pada awalnya level yang terbuka adalah level 1, *user* bisa memilih level berikutnya jika sudah menyelesaikan level yang sebelumnya.

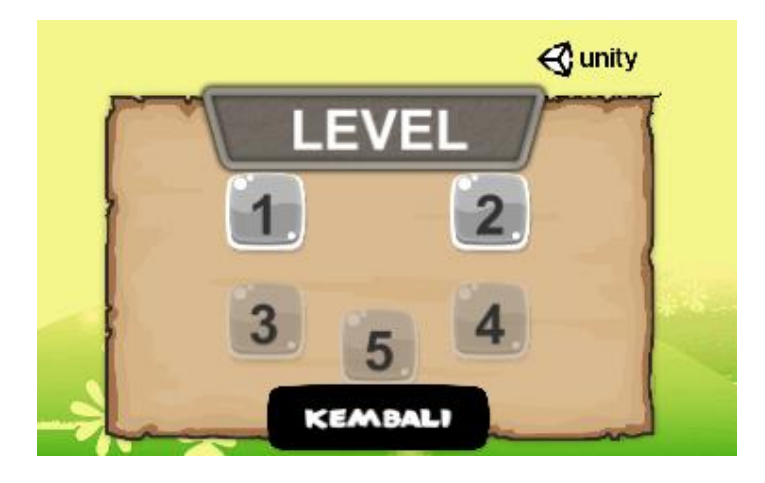

**Gambar 5.6 Tampilan Menu Pilihan Level**

## **5.1.6. Tampilan Permainan pada Level**

Konsep dari *game* adalah pemain berjalan melewati area level 1 sampai dengan level 5 sambil mengambil koin dan menjawab pertanyaan-pertanyaan yang akan muncul pada papan untuk menambah *score* hingga bisa mencapai *score goal*. Bila pertanyaan yang dijawab benar, maka akan muncul sebuah pesan "Anda Benar!", sebaliknya jika pertanyaan yang dijawab salah, maka akan muncul pesan "Anda Salah!". *Score* dapat berkurang apabila *user* jatuh keair atau jurang. Ketika *score* yang didapat kurang dari goal atau tujuan yang ada pada level, maka akan muncul pemberitahuan seperti gambar dibawah ini :

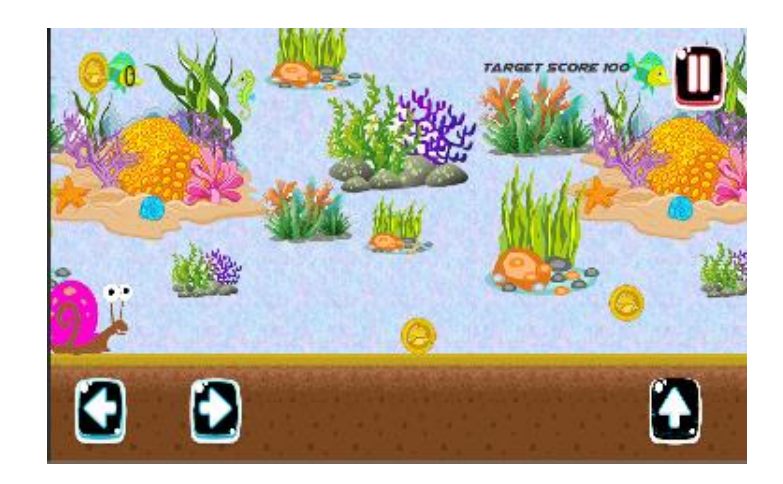

**Gambar 5.7 Tampilan Permainan Level**

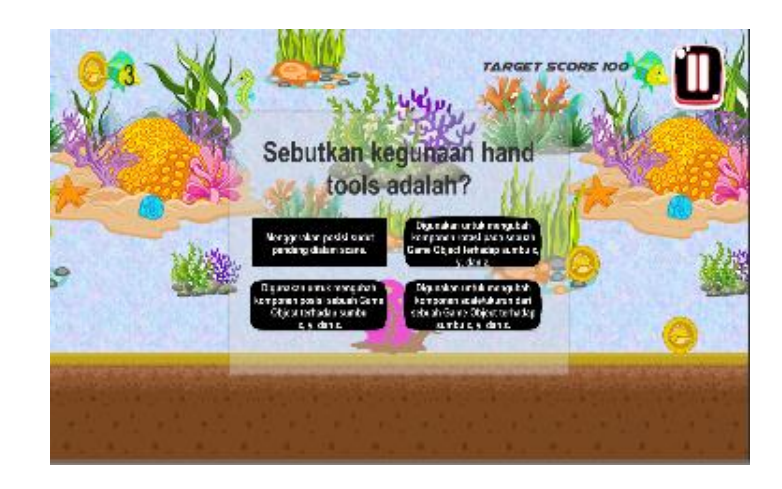

**Gambar 5.8 Tampilan Permainan Level Pertanyaan**

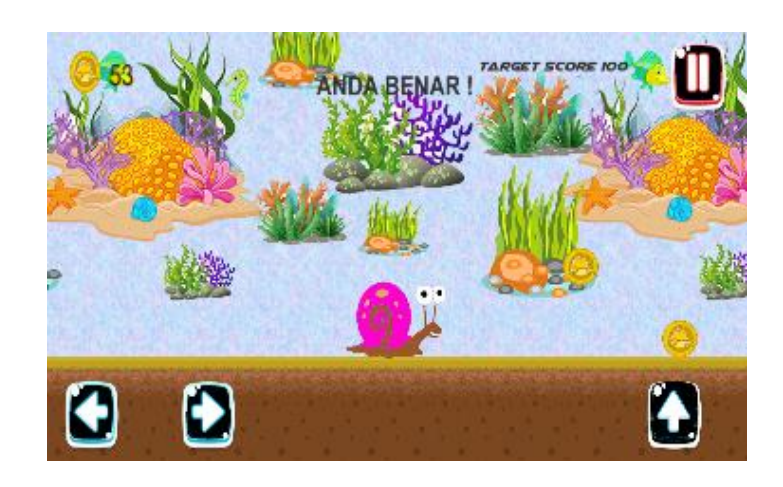

**Gambar 5.9 Tampilan Ketika Jawaban Benar**

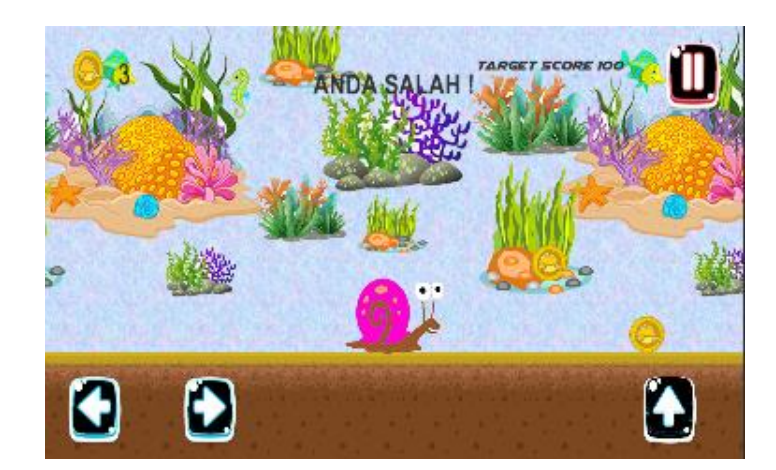

**Gambar 5.10 Tampilan Ketika Jawaban Salah**

## **5.2.** *FUNCTIONAL* **SISTEM (PENGUJIAN FUNGSIONAL)**

Dalam tahap ini penulis mencoba untuk melakukan *testing* terhadap berbagai macam komponen-komponen yang ada dalam *game* yang telah dibuat. Pengujian ini dibuat dengan metode *Black Box* yang dimana metode ini merupakan metode yang melakukan pengujian fungsional tanpa memikirkan bagaimana struktur dalam fungsional itu dibuat, metode *Black Box* ini hanya menguji setiap fungsi yang ada pada program tersebut, seperti contoh bila kita

memberikan suatu input dalam program tersebut apakah outputnya akan sesuai yang diharapkan. Berbeda dengan metode *White Box* dimana metode ini lebih menekankan kedalam pengujian sistem yang lebih dalam seperti pada bagian bahasa pemrograman. Pada metode *White Box*, untuk melakukan testing tersebut diperlukan pengetahuan akan bahasa pemrograman yang mendalam sedangkan pada metode *Black Box* pengujian tidak memerlukan pengetahuan mendalam tentang bahasa pemrograman, melainkan kita harus mengetahui hal – hal yang dilakukan oleh sistem tersebut apakah sudah sesuai dengan yang diharapkan.

| ${\bf N}$      | Modul     | Cara             | Input       | Output         | Output         | Kes        |
|----------------|-----------|------------------|-------------|----------------|----------------|------------|
| $\Omega$       | Yang      | Pengujian        |             | Yang           | Yang           | imp        |
|                | Diuji     |                  |             | Diharap        | Didapat        | ula        |
|                |           |                  |             | kan            |                | n          |
| $\mathbf{1}$   | Tombol    | Buka             | Klik        | Menam          | Tampila        | Ber        |
|                | Play      | Aplikasi         | Tombol      | pilkan         | n Menu         | hasi       |
|                |           | Game             | Play Pada   | Menu           | Pilihan        | 1          |
|                |           | <b>Unity Dan</b> | Halaman     | Pilihan        |                |            |
|                |           | Masuk            | Utama       | Level          |                |            |
|                |           | Kehalaman        |             |                |                |            |
|                |           | Utama            |             |                |                |            |
| $\overline{2}$ | Tombol    | Buka             | Klik        | Menam          | Tampila        | Ber        |
|                | Pengaturt | Aplikasi         | Tombol      | pilkan         | n Menu         | hasi       |
|                | an        | Game             | Pengaturan  | Menu           | Pengatu        | 1          |
|                |           | <b>Unity Dan</b> | Pada Menu   | Pengatu        | ran            |            |
|                |           | <b>Masuk</b>     | Utama       | ran            |                |            |
|                |           | Kehalaman        |             |                |                |            |
|                |           | Utama            |             |                |                |            |
| 3              | Slide     | Buka             | Menggeser   | Suara          | Suara          | <b>Ber</b> |
|                | Suara     | Tampilan         | Slide Suara | Membe          | Membe          | hasi       |
|                |           | Menu             | Dari Kiri   | sar Atau       | sar Atau       | 1          |
|                |           | Pengaturan       | Ke Kanan    | Mengec         | Mengec         |            |
|                |           |                  |             | i <sub>1</sub> | i <sub>1</sub> |            |
| 4              | Tombol    | Buka             | Klik        | Kembal         | Kembal         | Ber        |
|                | Kembali   | Tampilan         | Tombol      | i              | i              | hasi       |
|                | Pada      | Pilih            | Kembali     | Kehala         | Kehala         | 1          |

**Tabel 5.1 Tabel** *Functional Testing*

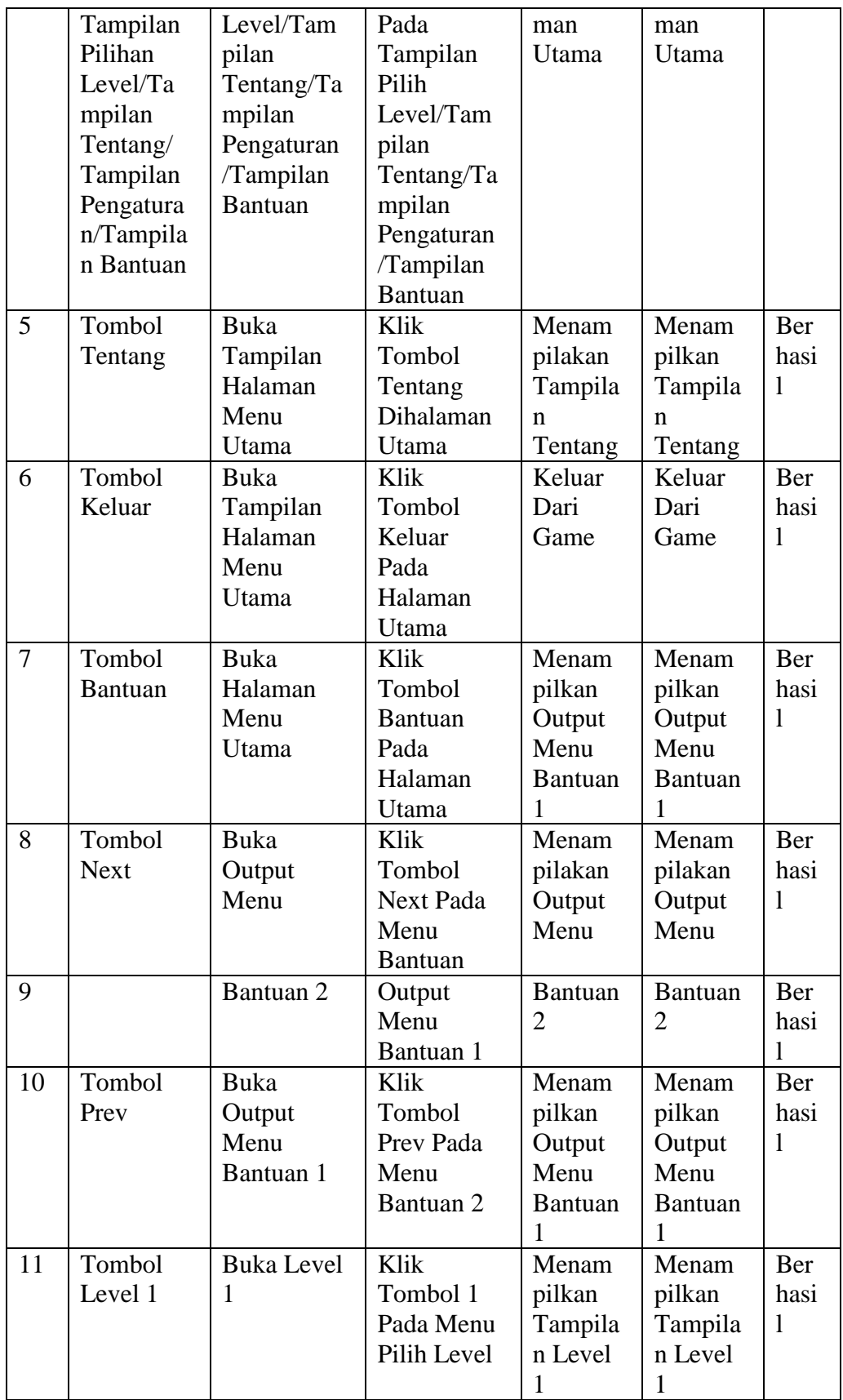

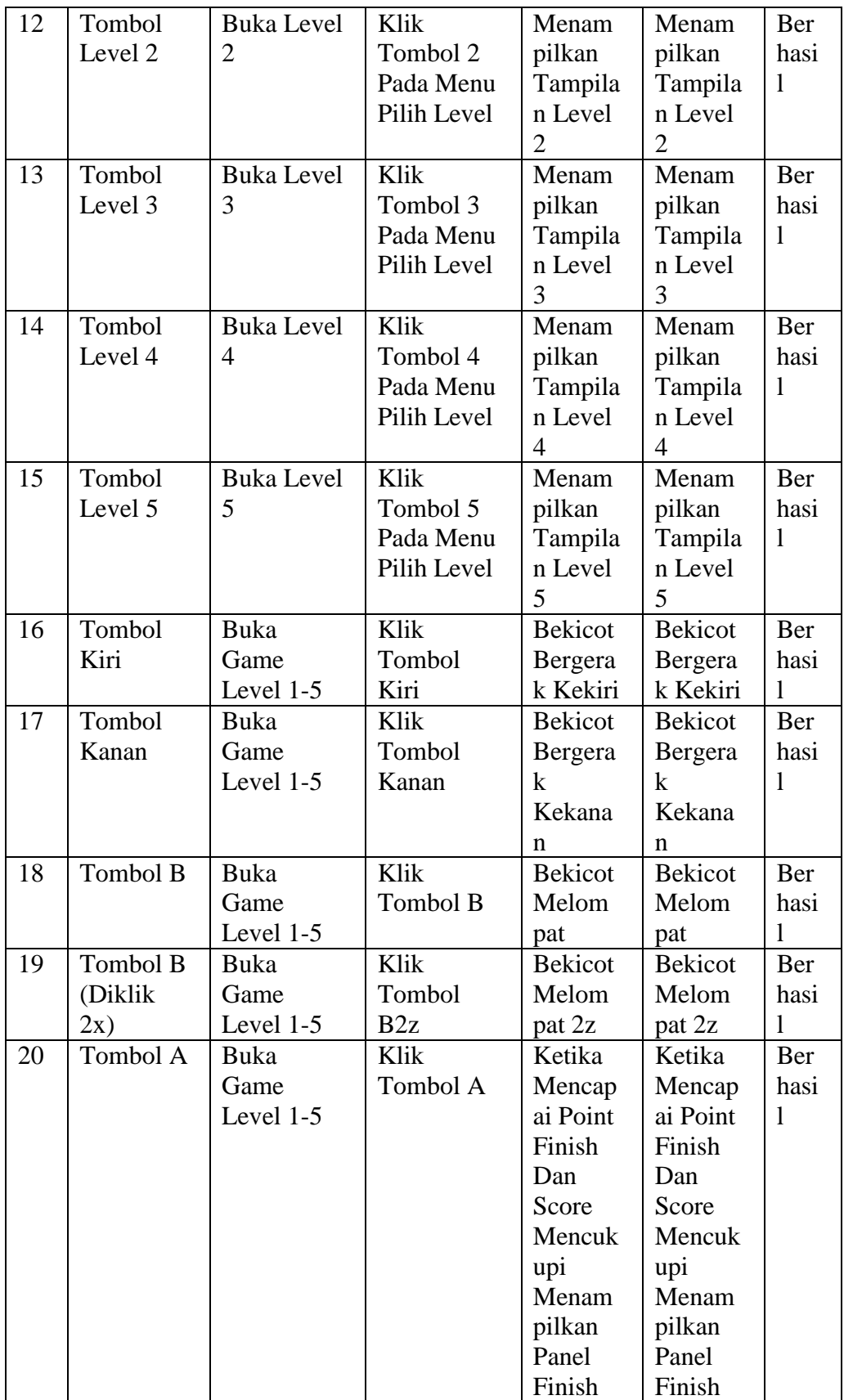

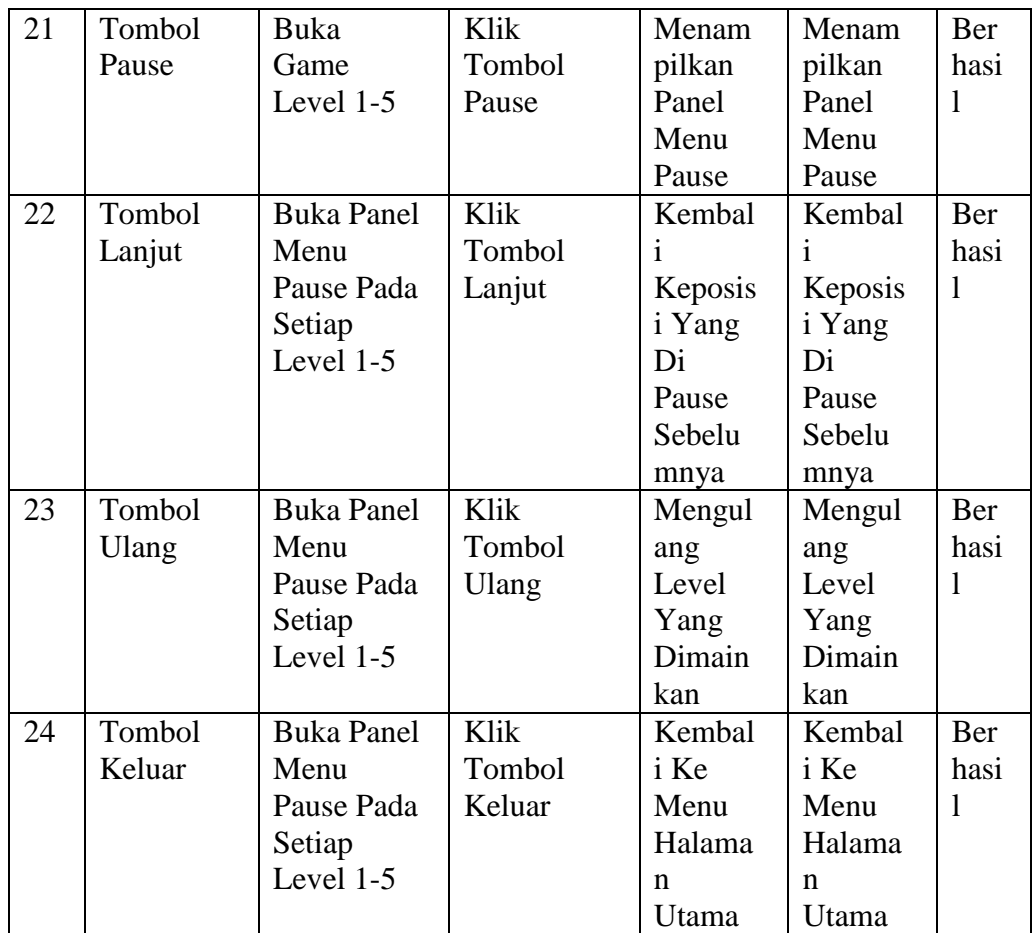